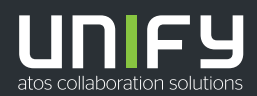

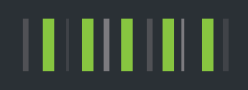

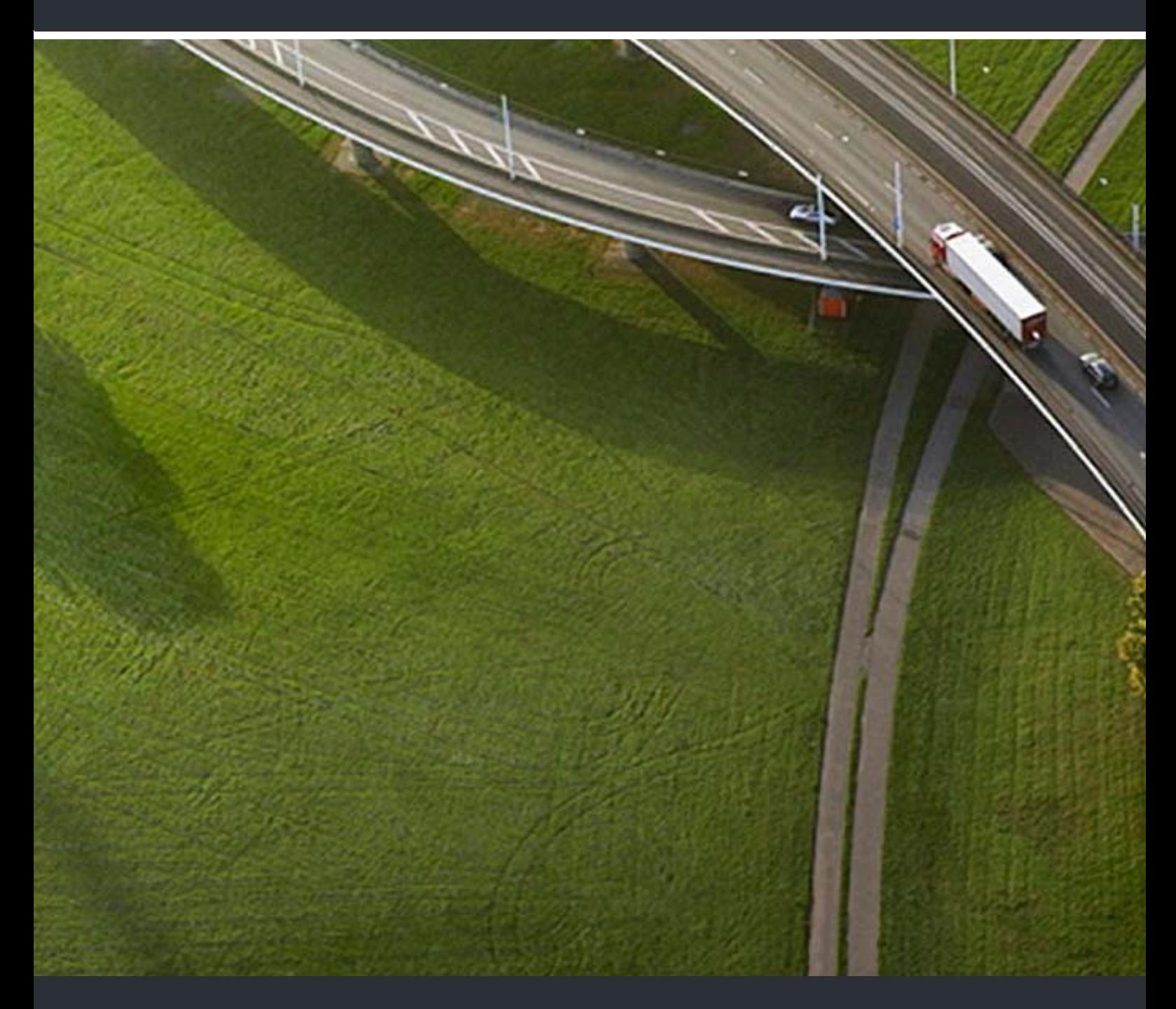

# AudioWizard

### **Bedienungsanleitung**

A31003-P1030-U108-2-19

Senden Sie Ihr Feedback zur Verbesserung dieses Dokumentes an edoku@unify.com.

Als Reseller wenden sich für spezifische Presales-Fragen bitte an die entsprechende Presales-Organisation bei Unify oder Ihrem Distributor. Für spezifische technische Anfragen nutzen Sie die Support Knowledgebase, eröffnen - sofern entsprechender Software Support Vertrag vorliegt - ein Ticket über das Partner Portal oder kontaktieren Ihren Distributor.

> Unser Qualitäts- und Umweltmanagementsystem ist entsprechend den Vorgaben der ISO9001 und ISO14001 implementiert und durch ein externes Zertifizierungsunternehmen zertifiziert.

**Copyright © Unify Software and Solutions GmbH & Co. KG 11/2018 Alle Rechte vorbehalten.** 

**Sachnummer: A31003-P1030-U108-2-19**

Die Informationen in diesem Dokument enthalten lediglich allgemeine Beschreibungen bzw.<br>Leistungsmerkmale, die je nach Anwendungsfall nicht immer in der beschriebenen Form<br>zutreffen oder sich durch Weiterentwicklung der Pr **zugesichert wurden.** 

**Liefermöglichkeiten und technische Änderungen vorbehalten.** 

**Unify, OpenScape, OpenStage und HiPath sind eingetragene Warenzeichen der Unify Software and Solutions GmbH & Co. KG. Alle anderen Marken-, Produkt- und Servicenamen sind Warenzeichen oder eingetragene Warenzeichen ihrer jeweiligen Inhaber.** 

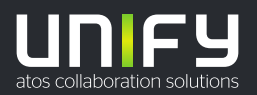

## **Inhalt**

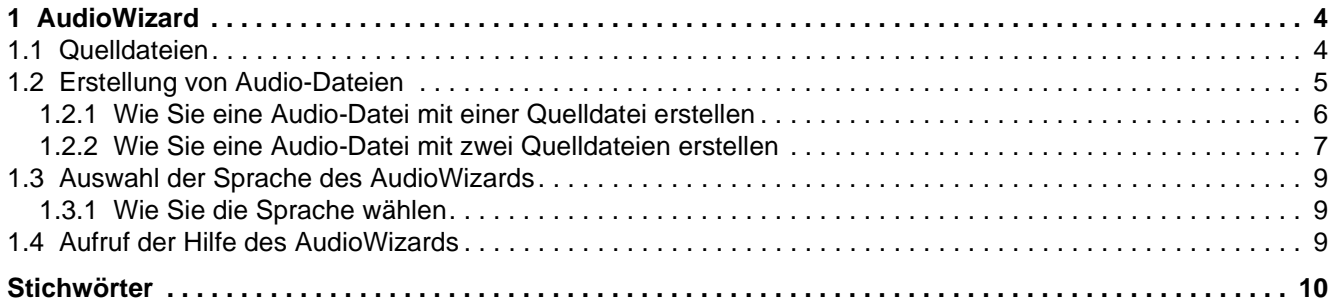

## <span id="page-3-0"></span>**1 AudioWizard**

Der AudioWizard ermöglicht es Sprachansagen und Dateien für Music on Hold (beides im Format PCM 16) zu bearbeiten bzw. zu konvertieren.

So kann z. B. für einen Anrufer Hintergrundmusik abgespielt werden und zusätzlich eine Sprachansage eingespielt werden.

Dazu werden eine oder zwei Quelldateien geladen, zugeschnitten und gemischt. Die daraus entstehende Audio-Datei kann über das Kommunikationssystem abgespielt werden. Eine Audio-Datei für Music on Hold wird nach der Ablaufzeit wiederholt, solange der Anrufer in gehaltenem Zustand ist.

### <span id="page-3-1"></span>**1.1 Quelldateien**

Quelldateien sind die Ursprungsdateien, aus denen die Audio-Dateien erstellt werden, die auf dem Kommunikationssystem abgespielt werden.

<span id="page-3-3"></span>Sie haben die Möglichkeit, entweder eine Quell-Datei oder eine Mischung aus zwei Datenquellen auszuwählen.

Zwei Quell-Dateien wählen Sie z. B. aus, wenn Sie eine Sprachansage ablaufen lassen wollen und diese vor Hintergrundmusik abgespielt werden soll.

<span id="page-3-4"></span>Unterstützte Formate:

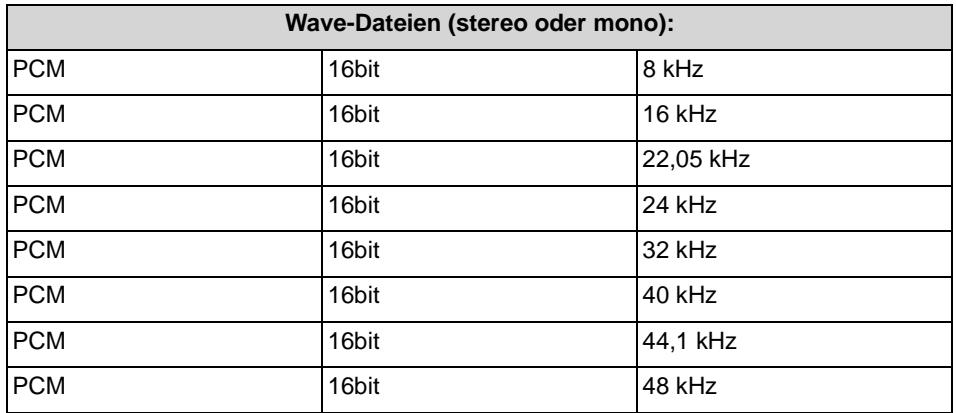

Empfohlenes Wave-Aufzeichnungsformat ist PCM, 16 bit, 8 kHz, mono.

<span id="page-3-2"></span>*HINWEIS:* Bitte beachten Sie, dass Musikstücke ggf. bei der GEMA lizenzpflichtig sind.

### <span id="page-4-0"></span>**1.2 Erstellung von Audio-Dateien**

Zur Erstellung einer Audio-Datei aus einer oder zwei Quell-Dateien werden Sie durch den AudioWizard in mehreren Schritten geführt.

#### **Schritte bei der Erstellung von Audio-Dateien**

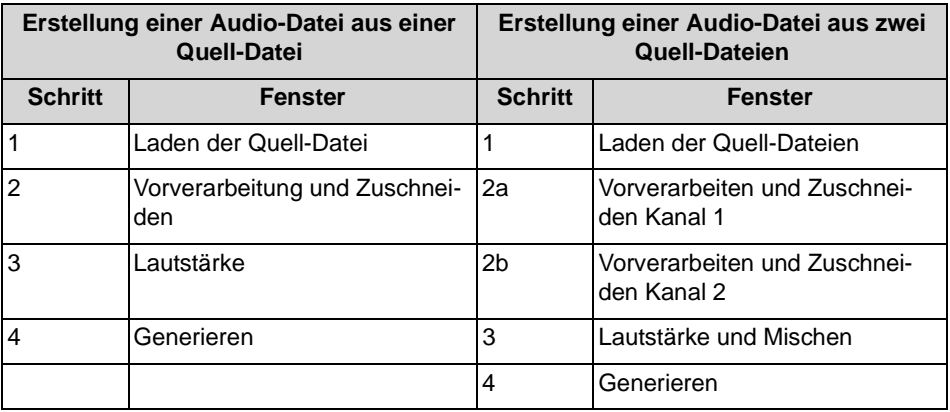

#### **Bedeutung der Tasten bei der Erstellung von Audio-Dateien**

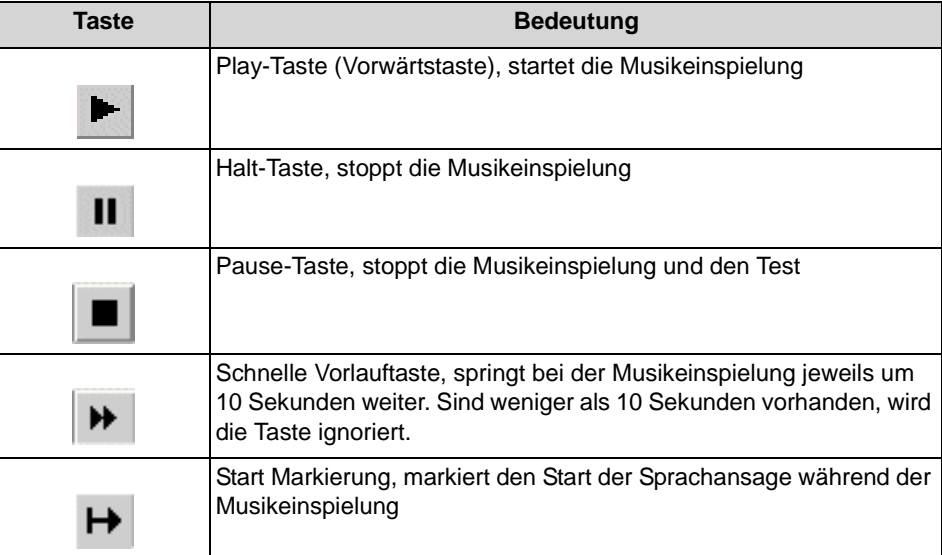

### <span id="page-5-0"></span>**1.2.1 Wie Sie eine Audio-Datei mit einer Quelldatei erstellen**

#### *Schritt für Schritt*

- *1)* Öffnen Sie den **AudioWizard**, z. B. durch Doppelklick auf das Symbol. Es erscheint ein Fenster **Schritt 1: Laden der Quell-Datei(en), Format PCM 16 bit**
- <span id="page-5-1"></span>*2)* Klicken Sie auf **Eine Quell-Datei**, es erscheint ein Eingabefeld für die gewünschte Datei.
- *3)* Geben Sie unter **Quelle** die gewünschte Datei im Format .wav an bzw. klicken Sie auf das Ordnersymbol und durchsuchen Sie Ihr Dateisystem nach der gewünschten Datei.
- *4)* Klicken Sie auf **Weiter**.

Es erscheint ein Fenster in dem die einzelnen internen Verarbeitungsschritte der Reihe nach aufgelistet werden. Sie sehen die durchgeführten Schritte, haben aber keine Eingriffsmöglichkeiten.

- *5)* Legen Sie im darauf folgenden Fenster **Schritt 2: Vorverarbeitung und Zuschneiden**, die Dauer der Musikeinspielung mit Hilfe des Schiebereglers fest. Die **Gesamtdauer** und die **Dauer (Auswahl)** werden Ihnen in Sekunden angezeigt.
- *6)* Aktivieren Sie die **Play-Taste** (**Vorwärtstaste**) im Feld **Test** um sich die Musikeinspielung anzuhören.
- *7)* Klicken Sie auf **Weiter**.
- *8)* Geben Sie im Fenster **Schritt 3: Lautstärke** die gewünschte Lautstärke mit Hilfe des Schiebereglers an. Der eingestellte Wert wird Ihnen in Dezibel angezeigt (Empfohlener Wert: -14 dB).
- *9)* Testen Sie die eingestellte Lautstärke.

<span id="page-5-2"></span>*HINWEIS:* Die tatsächlich wiedergegebene Lautstärke kann allerdings erst nach dem Einspielen der Datei in das Kommunikationssystem durch einen Anruf kontrolliert werden, da die Einstellungen von Soundkarte und Lautsprecher am PC die Lautstärke verändern können. Unter Umständen ist die Konvertierung der Original-Datei nach der Kontrolle mit veränderter Lautstärke zu wiederholen.

- *10)* Klicken Sie auf **Weiter**.
- *11)* Legen Sie bei **Schritt 4: Generierung** unter **Ausgabedatei** einen Namen (datei.wav) und einen Ordner für die Ablage des bearbeiteten Musikstückes fest.

Die Generierung dauert einige Sekunden, dann erscheint eine Meldung über die erfolgreiche Generierung.

- *12)* Klicken Sie auf **Fertigstellen**. Die Anzeige **Ausgabedatei erfolgreich erzeugt** erscheint.
- *13)* Klicken Sie auf **Schließen**.

### <span id="page-6-0"></span>**1.2.2 Wie Sie eine Audio-Datei mit zwei Quelldateien erstellen**

#### *Schritt für Schritt*

- <span id="page-6-1"></span>*1)* Öffnen Sie den **AudioWizard**, z. B. durch Doppelklick auf das Symbol. Es erscheint ein Fenster **Schritt 1: Laden der Quell-Datei(en), Format PCM 16 bit**
- *2)* Klicken Sie auf **Zwei Quell-Dateien (Mischen)**, es erscheinen zwei Eingabefelder für die gewünschten Dateien.
- *3)* Geben Sie im Feld **Hauptquelle (Kanal 1)** die gewünschte Datei im Format .wav an. Kanal 1 gibt die Gesamtlänge der Aufzeichnungsdauer vor.
- *4)* Geben Sie im Feld **Zusatzquelle (Kanal 2)** ebenfalls die gewünschte Datei im Format .wav an.
- *5)* Klicken Sie auf **Weiter**.

Es erscheint ein Fenster in dem die einzelnen internen Verarbeitungsschritte der Reihe nach aufgelistet werden. Sie sehen die durchgeführten Schritte, haben aber keine Eingriffsmöglichkeiten.

- *6)* Legen Sie im darauf folgenden Fenster unter **Schritt 2a: Vorverarbeitung und Zuschneiden (Kanal 1)**, die Dauer der Musikeinspielung für die erste Datei (Hauptquelle, Kanal 1) mit Hilfe des Schiebereglers fest. Die **Gesamtdauer** und die **Dauer (Auswahl)** werden Ihnen in Sekunden angezeigt.
- *7)* Legen Sie im darauf folgenden Fenster unter **Schritt 2b: Vorverarbeitung und Zuschneiden (Kanal 2)**, auch die Dauer der Musikeinspielung für die zweite Datei (Zusatzquelle, Kanal 2) mit Hilfe des Schiebereglers fest. Die **Gesamtdauer** und die **Dauer (Auswahl)** werden Ihnen in Sekunden angezeigt.
- *8)* Aktivieren Sie die **Play-Taste** (**Vorwärtstaste**) im Feld **Test** um sich die Musikeinspielung anzuhören.

*HINWEIS:* Die Lautstärke kann nur relativ zwischen beiden Dateien bewertet werden, da sich durch die Einstellungen von Soundkarte und Lautsprecher am PC die tatsächliche Lautstärke verändert. Die wirkliche Lautstärke muss nach Einspielen der Ergebnis-Datei durch einen Anruf kontrolliert werden. Unter Umständen ist die Konvertierung der Original-Dateien nach der Kontrolle mit veränderter Lautstärke zu wiederholen.

- *9)* Klicken Sie auf **Weiter**.
- *10)* Geben Sie im Fenster **Schritt 3: Lautstärke und Mischen** die gewünschte Lautstärke für Haupt- und Zusatzquelle mit Hilfe des Schiebereglers an. Der eingestellte Wert wird Ihnen in Dezibel angezeigt.

#### *11)* Wählen Sie unter **Mischen** die **Verzögerung (Kanal 2)** in Sekunden.

Kanal 1 enthält meist das abzuspielende Musikstück und Kanal 2 die gewünschte Sprachansage, die mit einer Verzögerung eingespielt wird. Kanal 2 sollte immer kürzer als Kanal 1 sein.

Oder:

<span id="page-7-1"></span>Aktivieren Sie das Kontrollkästchen **Nur Kanal 1**. Damit legen Sie fest, dass durch Drücken der Play-Taste nur Kanal 1 abgespielt wird.

Klicken Sie auf die **Play-Taste** zum Abspielen von Kanal 1.

Klicken Sie die Taste **Start Markierung** (während Kanal 1 abgespielt wird) um den Start der Sprachansage **Start Kanal 2** festzulegen.

Dies können Sie ebenfalls durch eine Eingabe erreichen. Allerdings ist die kleinste Schrittweite dabei immer 1 Sekunde, bei der Taste sind auch nicht ganzzahlige Werte, wie 1,5 Sekunden, möglich.

Falls die Verzögerung und die Dauer von Kanal 2 länger sind als die Dauer von Kanal 1, so erscheint eine Fehlermeldung für (a) oder die Betätigung der Taste **Start Kanal 2** wird ignoriert (b).

- *12)* Deaktivieren Sie die das Kontrollkästchen **Nur Kanal 1** und drücken Sie die **Play-Taste** zum Testen.
- *13)* Stellen Sie unter **Lautstärken-Absenkung Kanal 1** die Absenkung der Lautstärke der Hauptquelle in Prozent ein.

Um diese Prozentzahl wird die Lautstärke von Kanal 1 reduziert, während die Sprachansage von Kanal 2 zusätzlich abläuft. Eine Absenkung der Lautstärke auf 100 Prozent bedeutet, dass Kanal 1 völlig ausgeblendet wird.

<span id="page-7-0"></span>*HINWEIS:* Es gilt wiederum, dass die Lautstärke nur relativ zwischen beiden Dateien bewertet werden kann. Die wirkliche Lautstärke muss nach Einspielen der Konvertierung durch einen Anruf kontrolliert werden und ggf. muss die Konvertierung mit veränderter Lautstärke erneut durchgeführt werden.

- *14)* Klicken Sie auf **Weiter**.
- *15)* Legen Sie einen Namen für die **Ausgabedatei** fest (datei.wav) und einen Ordner für die Ablage des bearbeiteten Musikstückes fest.

Die Generierung dauert einige Sekunden, dann erscheint die Meldung über die erfolgreiche Generierung.

- *16)* Klicken Sie auf **Fertigstellen**. Die Anzeige **Ausgabedatei erfolgreich erzeugt** erscheint.
- *17)* Klicken Sie auf **Schließen**.

### <span id="page-8-0"></span>**1.3 Auswahl der Sprache des AudioWizards**

Die Sprache der Bedienoberfläche des AudioWizards kann jederzeit gewechselt werden, ohne die Applikation danach neu starten zu müssen.

<span id="page-8-6"></span>Sie können jederzeit und in jedem Fenster der Applikation die Sprache wechseln.

#### <span id="page-8-1"></span>**1.3.1 Wie Sie die Sprache wählen**

#### *Voraussetzungen*

*•* Der AudioWizard ist geöffnet.

#### *Schritt für Schritt*

- <span id="page-8-4"></span>*1)* Klicken Sie im rechten oberen Eck der Applikation auf das Lautsprechersymbol **AudioConverter**. Es öffnet sich das Fenster **Konfiguration**.
- *2)* Wählen Sie unter **Sprache** die gewünschte Sprache aus.
- *3)* Wählen Sie unter **Ausgabe-Format** das gewünschte Ausgabeformat aus. Für OpenScape Office wird ausschließlich **PCM, mono, 8 kHz** benötigt.
- *4)* Klicken Sie auf **Übernehmen**. Der AudioWizard speichert Ihre Eingaben.

### <span id="page-8-2"></span>**1.4 Aufruf der Hilfe des AudioWizards**

Der AudioWizard bietet Ihnen eine Online-Hilfe zur einfachen Bedienung an.

<span id="page-8-3"></span>Durch Klicken der Taste "Hilfe" können Sie von jedem Fenster aus in die Online-Hilfe gelangen. Dort können Sie gezielt Themen mit Hilfe von Stichwörtern auswählen.

<span id="page-8-5"></span>Bei größeren Problemen können Sie die Datei "LogFile.txt" zur Analyse benutzen.

## <span id="page-9-0"></span>Stichwörter **Stichwörter**

A Audio-Datei mit einer Quelldatei erstellen [6](#page-5-1) Audio-Datei mit zwei Quelldateien erstellen [7](#page-6-1) G GEMA [4](#page-3-2) H Hilfe [9](#page-8-3) K Konfiguration [9](#page-8-4) L Lautstärke [6](#page-5-2) Lautstärken-Absenkung [8](#page-7-0) LogFile [9](#page-8-5) M Mischen [8](#page-7-1) Q Quelldateien [4](#page-3-3) S Sprachauswahl [9](#page-8-6) U Unterstützte Dateiformate [4](#page-3-4)